# Onlineumfragen

# «/Adressbuch zusammenstellen aus Worbefragung»<br>Adressbuch aus Antwortdaten einer (Vor-)Befragung & Import in neue Umfrage <del>Tor</del><br>Adressbuch zusammenstellen aus<br>W**Adressbuch zusammenstellen aus<br>Vorbefragung»<br>Adressbuch aus Antwortdaten einer (<sup>Vor</sup>-)Befragung & Import in neue Umfrage**

# Sinn und Zweck

Sie können über eine Befragung nach Teilnehmer-Daten wie E-Mail, Namen etc. fragen, die Sie für eine spätere, zweite Befragung benötigen.

Zum Beispiel fragen Sie Rektoren an, wer in deren Gemeinden jeweils für Englisch-Lehrmittel, für Deutsch-Lehrmittel, für Turnunterricht und für eine bestimmte Abteilung (Heilpädagogische Förderung) zuständig ist. Diese Informationen dienen Ihnen in weiteren Umfragen dazu, die entsprechenden Fragebögen (Englisch-Lehrmittel-Umfrage, Deutsch-Lehrmittel-Umfrage, etc.) an die durch die erste Umfrage bekannt gewordenen Personen zu schicken.

Unser System bietet Ihnen eine einfache Möglichkeit, diese Antwortdaten in ein Adressbuch für weitere Umfrage überzuführen.

#### Anlegen eines Adressbuches

Bei manchen Umfragen empfiehlt es sich wie beschrieben, vorerst die Stichprobe selbst zu kontaktieren und in einem Adressbuch anzulegen. Dies wird v.a. praktiziert, wenn die Stichprobe auf eine bestimmte Art und Weise strukturiert werden, sowie ihre Auswertung nach dieser Struktur möglich sein muss. Hierzu wird eine Vorbefragung durchgeführt, die bestimmte Informationen von der Stichprobe abfragt. Auf Basis dieser Informationen kann im Anschluss ein Adressbuch erstellt werden. Die Hauptumfrage kann dann auf dieses Adressbuch zurückgreifen und an die dort erfasste Stichprobe versendet werden.

Nachfolgend wird das Anlegen dieses Adressbuchs und seine Verwendung Schritt für Schritt erklärt. Vorausgesetzt wird, dass Sie sowohl die Vorumfrage als auch die Hauptumfrage bereits angelegt haben.

1. Loggen Sie sich in Ihrem Account ein, wechseln Sie auf Ihre Vorumfrage und gehen Sie auf "Teilnehmer".

Klicken Sie anschliessend auf "Mails ablegen und wiederherstellen, je nach Umfrage und Zielgruppe" unter Adressbücher.

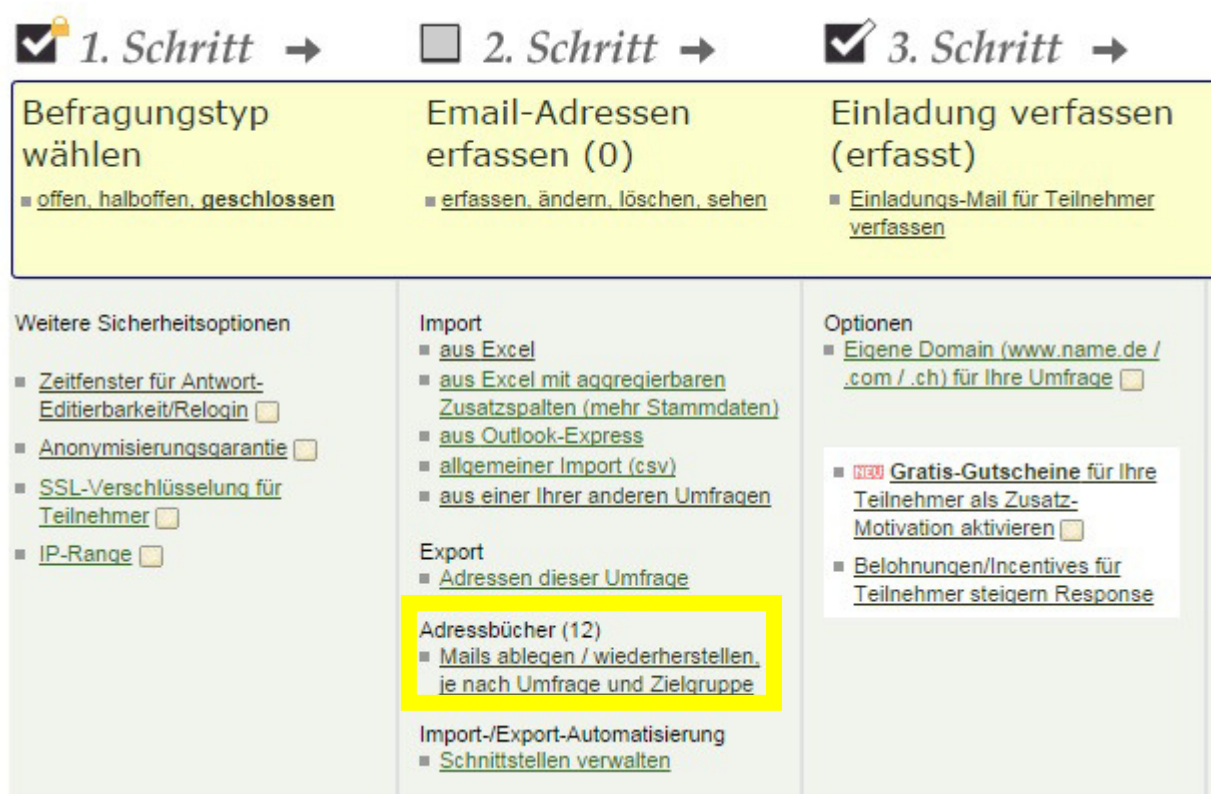

2. Nach einem kurzen Infotext, sehen Sie eine Übersicht von anklickbaren Optionen. Hier wählen Sie "Neues Adressbuch anlegen". Unter den Optionen sehen Sie die bereits in der Vergangenheit angelegten

Adressbücher. Das Adressbuch, welches Sie jetzt erstellen, wird später auch dort aufgeführt werden.

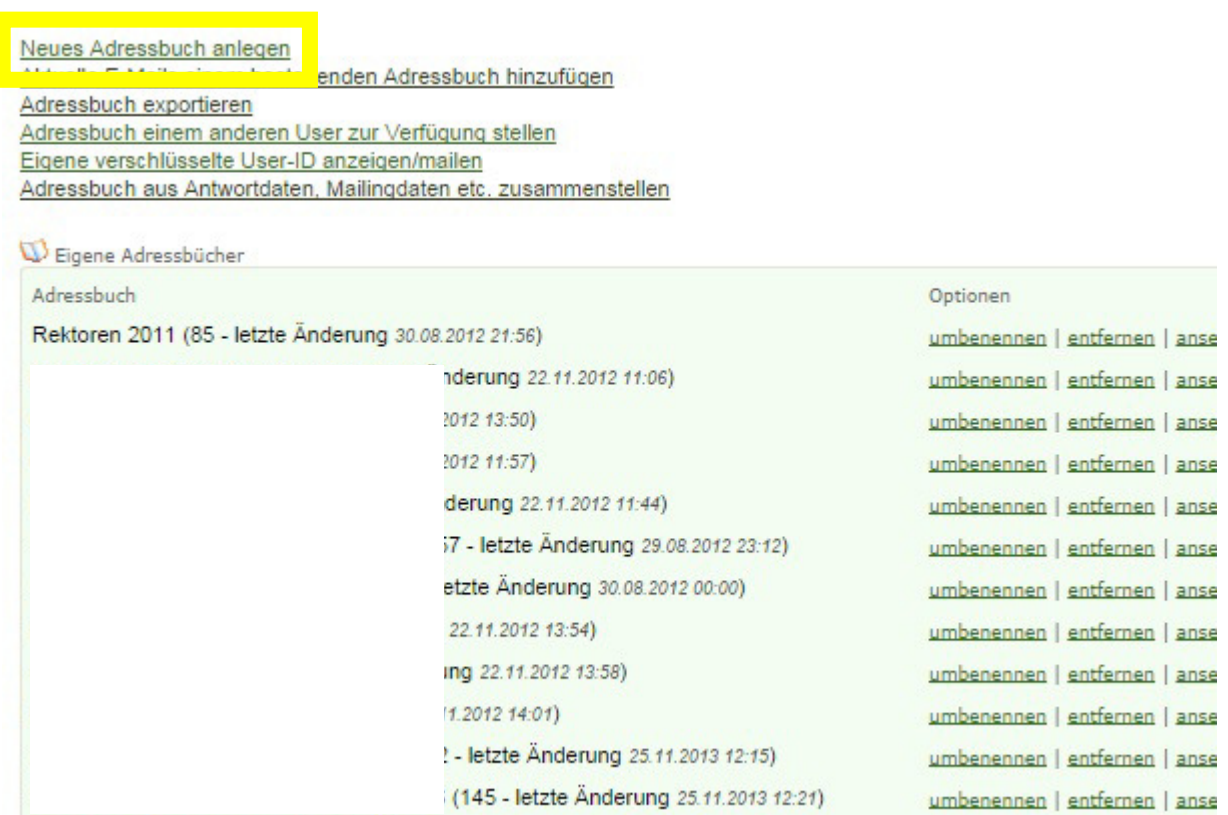

3. Auf der folgenden Seite können Sie einen Namen für das Adressbuch vergeben, anschliessend klicken Sie auf "Adressbuch jetzt erstellen!".

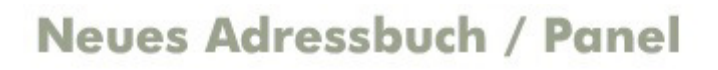

zurück zu Adressbücher / Panel

Legen Sie ein neues Adressbuch/Panel an.

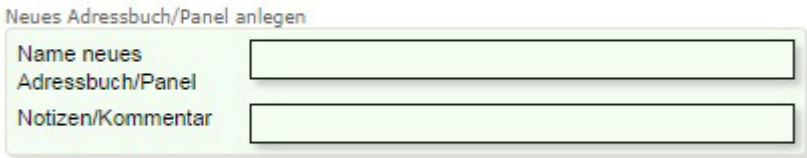

Adressbuch jetzt erstellen!

zurück zu Adressbücher / Panel

4. Nach einer Bestätigung, dass Ihr Adressbuch nun angelegt wurde, kehren Sie zu obiger Übersicht unter 2. zurück und sehen nun auch Ihr Adressbuch in der Liste der anderen Adressbücher.

Nun klicken Sie jedoch auf "Adressbuch aus Antwortdaten, Mailingdaten etc. zusammenstellen." Bisher haben Sie nämlich nur das Adressbuch neu angelegt, aber noch nicht definiert, wie es aussehen soll, d.h. aus welchen Daten es bestehen soll.

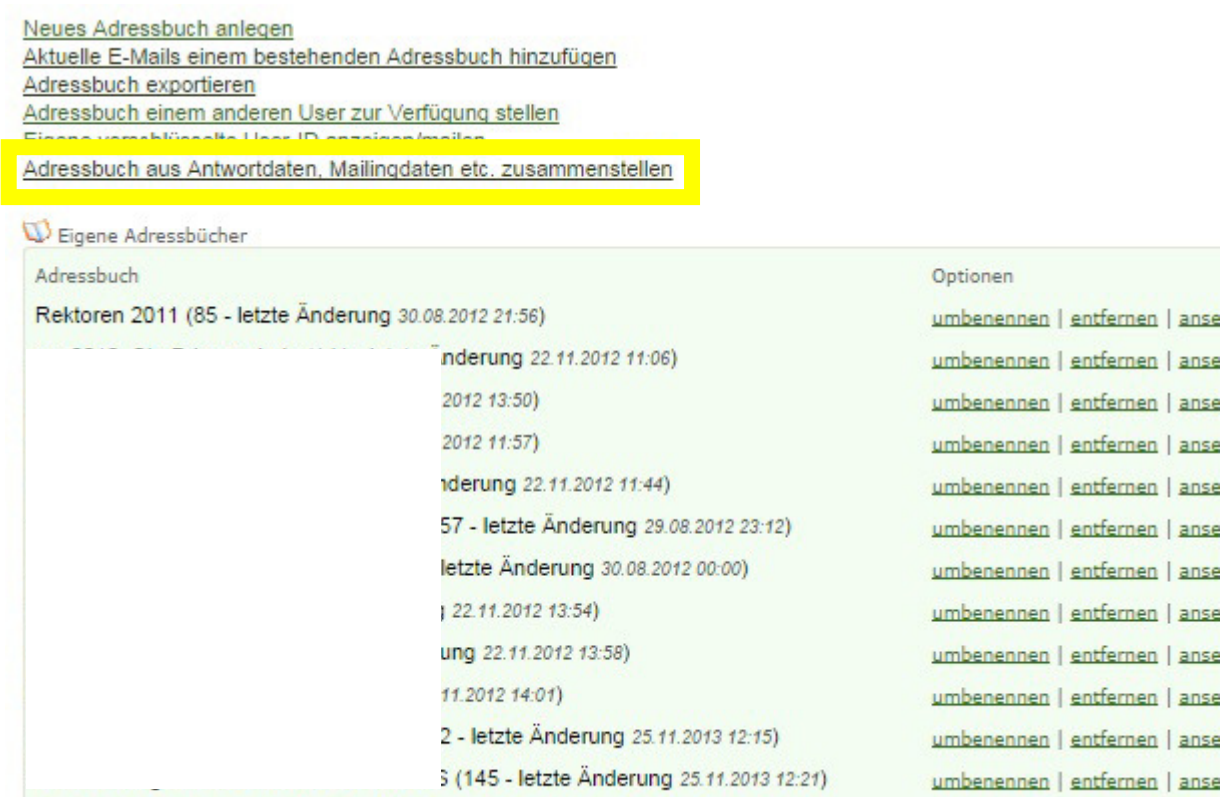

5. Wählen Sie nun das soeben angelegte neue Adressbuch aus der Liste aus.

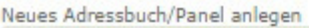

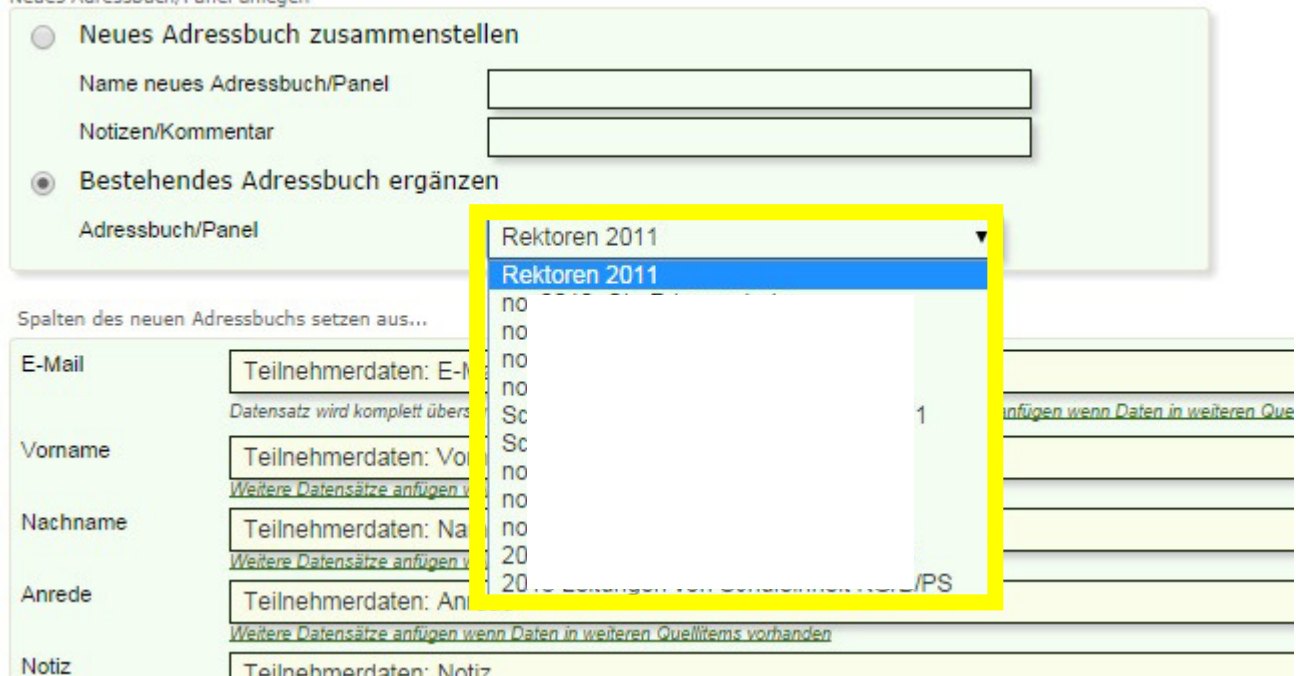

Darunter sehen Sie eine Übersicht der Datenfelder, die in Ihrem Adressbuch/Panel angelegt werden können, beginnend mit E-Mail, Vorname, Name bis hin zu Gruppe. Diese Datenfelder sollten nun den Daten entsprechen, die Sie in der Vorumfrage erheben. Sollten Sie also E-Mailadressen erheben, so wählen Sie im Feld daneben die jeweilige Frage danach in der Vorumfrage aus.

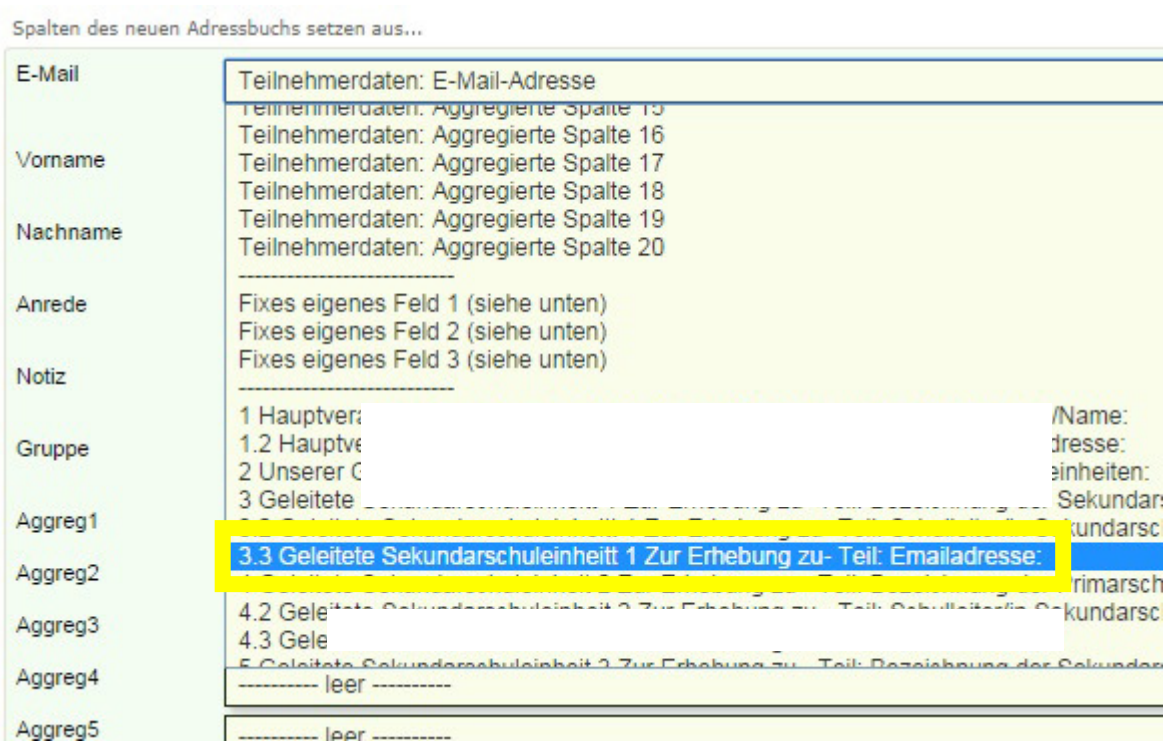

Sollten Sie pro Umfrageteilnehmer mehrere E-Mailadressen erfassen (bspw. wenn der Umfrageteilnehmer alle E-Mailadressen eines Teams, einer Klasse, o.Ä. angeben soll – es sind dann in der Vorbefragung mehrere Felder oder sogar mehrere Fragen nach E-Mail-Adressen vorhanden, z.B. "Erfassen Sie hier alle E-Mail-Adressen der Vorstände Ihres Vereins:" oder ähnl.), klicken Sie auf "Weitere Datensätze anfügen, wenn Daten in weiteren Quellitems vorhanden."

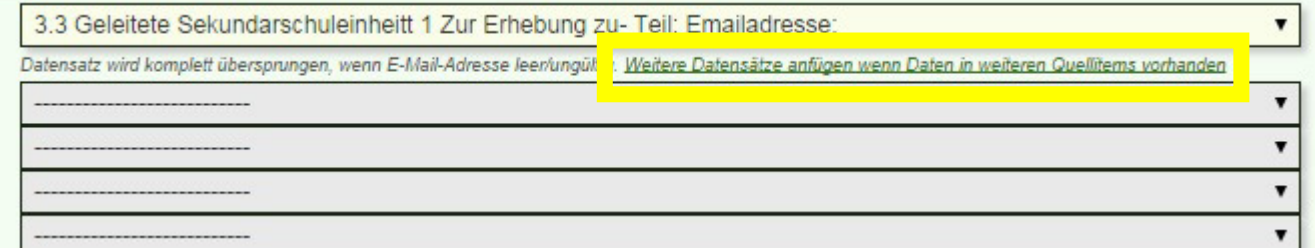

In den sich nun öffnenden Zeilen wählen Sie bitte dieselbe Option aus, wie die in der ersten Zeile.

Sollten Sie alle wichtigen Kategorien des Adressbuches erstellt haben, klicken Sie bitte unten auf "Jetzt Adressbuch erstellen!".

Danach sehen Sie eine Übersicht des Adressbuches. Sollten bereits Rückläufe in der Umfrage sein, können Sie hier prüfen, ob die Daten richtig zugeordnet wurden. Falls ja, auf "Buch erstellen" klicken. (Info: Auch, wenn Sie das Adressbuch lediglich erweitern mit neuen Datensätzen, heisst der Button "Buch ERSTELLEN". Sie erstellen jedoch kein neues Adressbuch, sondern wie in Schritt 5 zu sehen, vervollständigen Sie es.)

Sobald neue Datensätze in der Umfrage sind, wiederholen Sie alles ab Schritt 4, um das Adressbuch zu aktualisieren.

### Umfrage versenden mit dem Adressbuch

- 1.) Nachdem Sie Ihr Adressbuch aktualisiert haben, wechseln Sie auf Ihre Hauptbefragung, gehen auf "Teilnehmer" und wieder auf Adressbücher gemäss Schritt 1.
- 2.)Wählen Sie nun das jeweilige Adressbuch aus, welches Sie zum Versenden der Hauptumfrage verwenden wollen und klicken Sie auf "In aktuelle Umfrage aufnehmen".

Anschliessend sehen Sie eine Übersicht aller Datensätze, wie sie im Adressbuch angelegt sind. Sollte dies soweit stimmen, auf "In aktuelle Umfrage aufnehmen!" klicken. Danach erhalten Sie eine Bestätigung.

Die erfassten Datensätze inkl. Mailadressen befinden sich jetzt in der Hauptumfrage. Unter Schritt 4 der "Teilnehmer"-Rubrik können Sie diese nun zum Versand verwenden.

## Wir unterstützen Sie!

Gerne unterstützen wir für Sie beim Anlegen eines Adressbuches. Für 140 Euro/h erstellen wir Ihnen auch das Adressbuch und übernehmen den Versand. Sehr gerne tragen wir dazu bei, ein reibungsloses und korrektes Teilnehmermanagement zu ermöglichen, welches genau in Ihrem Sinne ist.

Rufen Sie uns an oder schreiben Sie uns eine Mail an info@onlineumfragen.com!

9/2014 – Anne Maigatter